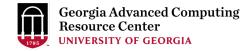

## Introduction to GACRC Teaching Cluster PHYS8601

Georgia Advanced Computing Resource Center (GACRC)

Enterprise Information Technology Services(EITS)

The University of Georgia

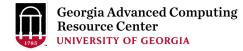

### Outline

- GACRC
- Overview
- Working Environment
  - Two Nodes and Three Folders
  - Computational Partitions
  - Software
- Submit a Computational Batch Job
- GACRC Wiki and Support

### GACRC

- A high-performance-computing (HPC) center at the UGA
- Provide to the UGA research and education community an advanced computing environment:
  - HPC computing and networking infrastructure located at the Boyd Data Center
  - Comprehensive collection of scientific, engineering and business applications
  - Consulting and training services

#### Wiki: http://wiki.gacrc.uga.edu

Support: <a href="https://wiki.gacrc.uga.edu/wiki/Getting\_Help">https://wiki.gacrc.uga.edu/wiki/Getting\_Help</a>

Web Site: http://gacrc.uga.edu

Kaltura Channel: <a href="https://kaltura.uga.edu/channel/GACRC/176125031">https://kaltura.uga.edu/channel/GACRC/176125031</a>

#### Teaching Cluster

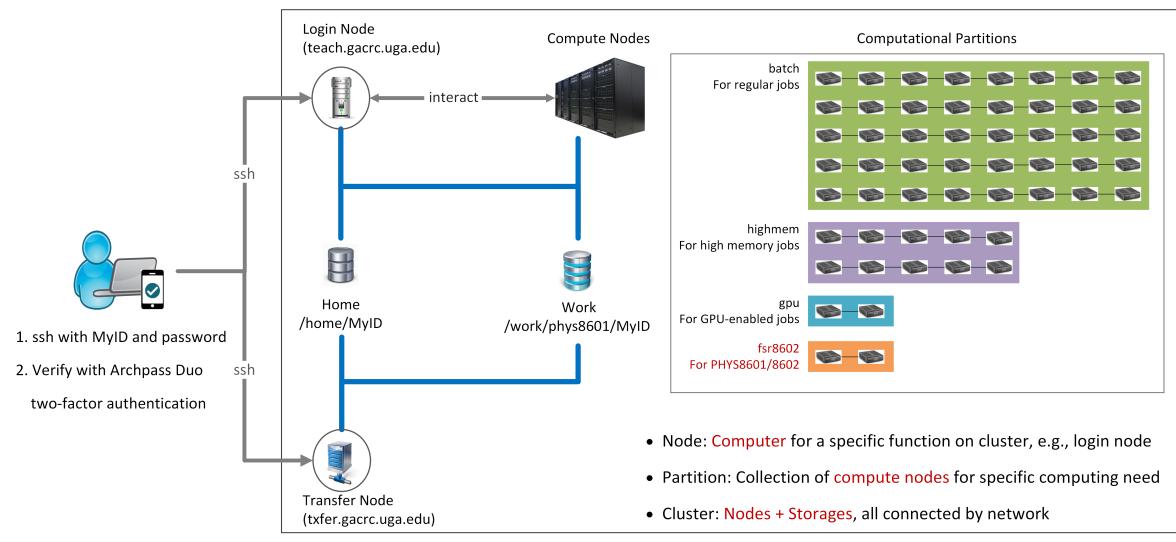

Note: You need to connect to the UGA VPN at first when accessing from outside of the UGA main campus.

## Working Environment

https://wiki.gacrc.uga.edu/wiki/Systems#Teaching\_cluster

- Two nodes, your "username" is your MyID for both of them:
  - 1. For batch job workflow, the host to log into is teach.gacrc.uga.edu
  - 2. For file transfers, the host to log into is txfer.gacrc.uga.edu
- > Three folders:
  - 1. /home/MyID : working space for running computational jobs
  - 2. /scratch/MyID: working space for running computational jobs
  - 3. /work/phys8601/MyID : data storing space for individual user in a class
  - 4. /work/phys8601/instructor\_data : data shared with class by the instructors
- Partitions for PHYS8601/8602 class: fsr8602

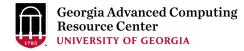

## Working Environment (cont.)

#### Software

- 1. Software names are long and have a Easybuild toolchain name associated to it
- 2. Complete module name: Name/Version-toolchain, e.g., Python/3.10.4-GCCcore-11.3.0
- 3. Software names are case-sensitive!
  - > module spider pattern : Search modules using a name pattern (case-insensitive)
  - > module load/unload moduleName:Load/remove a module
  - > module avail : List all available modules on the cluster
  - > module list:List modules currently loaded
  - > module purge : Remove all modules from working environment

## Submit a Computational Batch Job

- Log on to Login node using MyID and password, and two-factor authentication with Archpass Duo: ssh MyID@teach.gacrc.uga.edu
- 2. Change directory to your scratch space: cd /scratch/MyID
- 3. Create a working subdirectory for a job : mkdir workDir
- 4. Change directory to workDir : cd workDir
- 5. Transfer data from local computer to workDir : use scp or WinSCP to connect Transfer node Transfer data on cluster to workDir : log on to Transfer node and then use cp or mv
- 6. Compile C code *mult.c* into a binary code
- 7. Make a job submission script in workDir : nano sub.sh
- 8. Submit a job from workDir : sbatch sub.sh
- 9. Check job status : squeue --me or Cancel a job : scancel JobID

### Step1: Log on to Login node

https://wiki.gacrc.uga.edu/wiki/Connecting#Connecting\_to\_the\_teaching\_cluster

- Teaching cluster access requires verification using two-factor authentication with Archpass Duo. If you are not enrolled in Archpass Duo, please refer to <u>https://eits.uga.edu/access\_and\_security/infosec/tools/archpass\_duo/</u> on how to enroll
- 2. If you are connecting from off-campus, please first connect to the UGA VPN and then connect to teach.gacrc.uga.edu. Information on how to use the VPN is available at <a href="https://eits.uga.edu/access">https://eits.uga.edu/access</a> and <a href="https://eits.uga.edu/access">security/infosec/tools/vpn/</a>

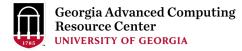

### Step1: Log on to Login node - Mac/Linux using ssh

- 1. Open Terminal utility
- 2. Type command line: ssh MyID@teach.gacrc.uga.edu
- 3. You will be prompted for your UGA MyID password
- 4. You will verify your login using Archpass Duo authentication

ssh zhuofei@teach.gacrc.uga.edu 🛛 🗲 1. use ssh to open connection

UGA DUO authentication is required for SSH/SCP access to GACRC systems. For additional help with UGA DUO authentication or to report an issue please visit: https://eits.uga.edu/access\_and\_security...

Password: 4 2. Enter your MyID password When you enter password, no stars or dots will show as you are typing. Please type password carefully!

Duo two-factor login for zhuofei

Enter a passcode or select one of the following options:

1. Duo Push to XXX-XXX-5758 2. Phone call to XXX-XXX-5758 3. Phone call to XXX-XXX-1925 4 5. SMS passcodes to XXX-XXX-5758 (next code starts with: 1)

Passcode or option (1-5): 1 4 3. Select Duo option Success. Logging you in... Last login: Mon Aug 3 11:11:58 2020 from 172.18.114.119 zhuofei@teach-sub1 ~\$ ← 4. Logged on!

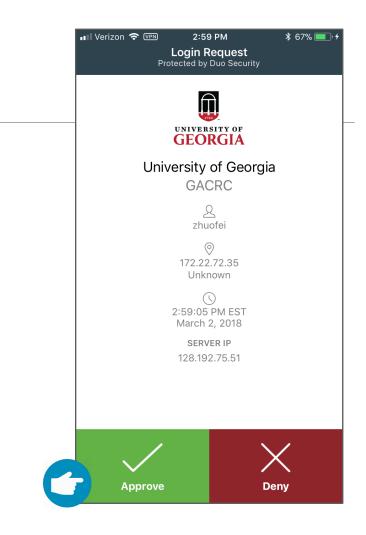

#### 5. Verify login using Duo

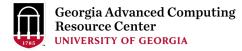

#### Step1 (Cont.) - Windows using PuTTY

- 1. Download and install PuTTY: <u>https://www.putty.org/</u>
- 2. Detailed downloading and installation instructions:

https://wiki.gacrc.uga.edu/wiki/How\_to\_Install\_and\_Configure\_PuTTY

3. Detailed configuring and usage instructions:

https://wiki.gacrc.uga.edu/wiki/How\_to\_Install\_and\_Configure\_PuTTY#Configuring\_PuTTY

### Step1 (Cont.) - Windows using PuTTY

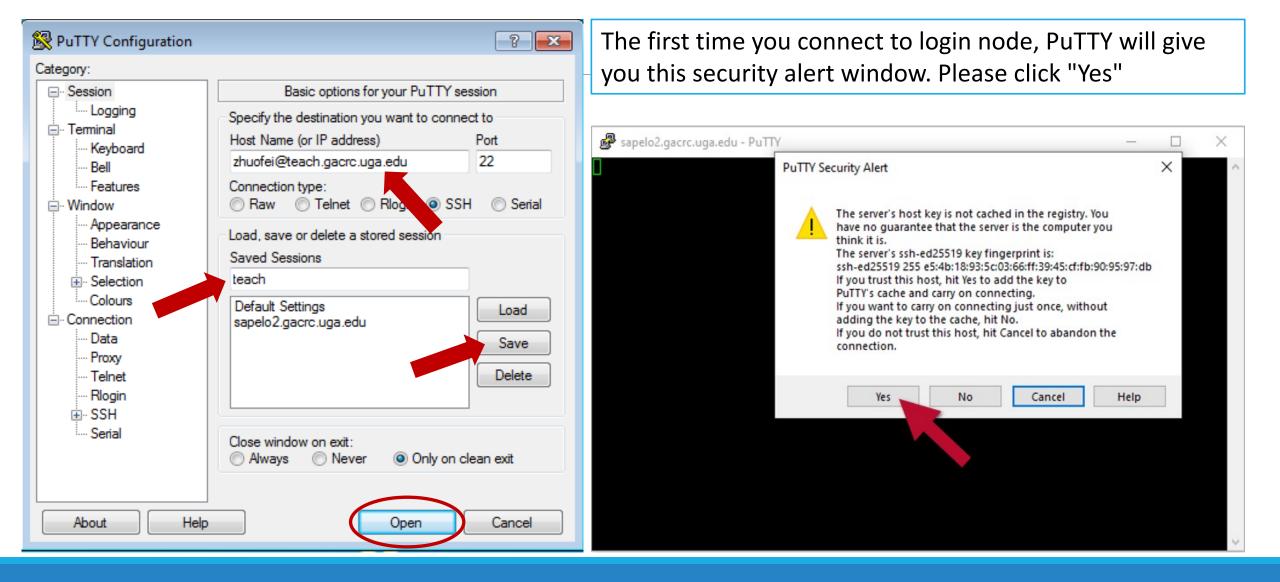

#### Step1 (Cont.) - Windows using PuTTY

Georgia Advanced Computing Resource Center UNIVERSITY OF GEORGIA

Next you will enter your UGA MyID password and initiate DUO authentication procedure:

| B zhuofei@teach-sub1:~                                   |   |  |
|----------------------------------------------------------|---|--|
| 🛃 Using username "zhuofei".                              | A |  |
| Keyboard-interactive authentication prompts from server: |   |  |
| Password:                                                |   |  |
| Duo two-factor login for zhuofei                         |   |  |
| Enter a passcode or select one of the following options: |   |  |
| 1. Duo Push to XXX-XXX-5758                              |   |  |
| 2. Phone call to XXX-XXX-5758                            |   |  |
| 3. Phone call to XXX-XXX-1925                            |   |  |
| 4. Phone call to XXX-XXX-3535                            |   |  |
| 5. SMS passcodes to XXX-XXX-5758                         |   |  |
| Passcode or option (1-5): 1 <- Select DUO option         |   |  |
| End of keyboard-interactive prompts from server          |   |  |
| Success. Logging you in                                  |   |  |
| Last login: Thu Jan 7 10:20:01 2021 from 128.192.240.123 |   |  |
| zhuofei@teach-sub1 ~\$ 🗧 🗲 Logged on!                    |   |  |
|                                                          |   |  |
|                                                          |   |  |
|                                                          |   |  |
|                                                          |   |  |
|                                                          |   |  |
|                                                          | ~ |  |

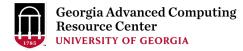

### Step2 - 4: cd to /scratch dir, make and cd into workDir

# Step5: Transfer data from local computer to workDir - Mac/Linux <a href="https://wiki.gacrc.uga.edu/wiki/Transferring\_Files#Using\_scp\_2">https://wiki.gacrc.uga.edu/wiki/Transferring\_Files#Using\_scp\_2</a>

- 1. Connect to Transfer node (txfer.gacrc.uga.edu) in Terminal from your local computer
- 2. Use scp command: scp (-r) [Source] [Target]
- 3. Enter your MyID password, then select Duo option to verify connection
- *E.g. 1*: use scp on local computer, from Local  $\rightarrow$  workDir on cluster

scp ./file zhuofei@txfer.gacrc.uga.edu:/home/zhuofei/workDir

scp -r ./folder/ zhuofei@txfer.gacrc.uga.edu:/home/zhuofei/workDir

*E.g. 2*: use scp on local computer, from workDir on cluster  $\rightarrow$  Local

scp zhuofei@txfer.gacrc.uga.edu:/home/zhuofei/workDir/file .

scp -r zhuofei@txfer.gacrc.uga.edu:/home/zhuofei/workDir/folder/ .

#### Step5 (Cont.) - Windows using WinSCP https://wiki.gacrc.uga.edu/wiki/Transferring\_Files#Using\_WinSCP\_2

- 1. You need to connect to cluster's <u>Transfer node</u> (txfer.gacrc.uga.edu)
- 2. Use WinSCP on local computer
  - WinSCP can be downloaded from <a href="https://winscp.net/eng/index.php">https://winscp.net/eng/index.php</a>
  - Default installation procedure is simple
- 3. Alternative FileZilla <u>https://wiki.gacrc.uga.edu/wiki/Transferring\_Files#Using\_FileZilla\_2</u>

#### Step5 (Cont.) - Windows using WinSCP

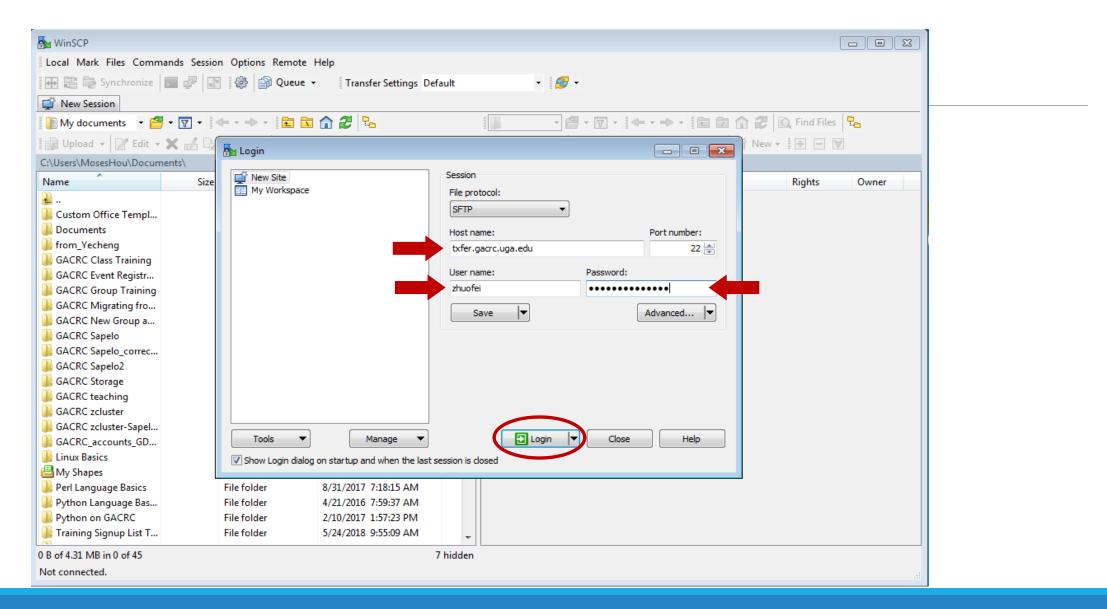

#### Step5 (Cont.) - Windows using WinSCP

| -                                                                     |                   |                            |                                                                                                    |                                                                    |                               |       |               |                  |       |  |  |
|-----------------------------------------------------------------------|-------------------|----------------------------|----------------------------------------------------------------------------------------------------|--------------------------------------------------------------------|-------------------------------|-------|---------------|------------------|-------|--|--|
| 🚵 zhuofei@xfer.gacrc.uga.eo                                           | du - WinSCP       |                            |                                                                                                    |                                                                    |                               |       |               |                  |       |  |  |
| Local Mark Files Commands Session Options Remote Help                 |                   |                            |                                                                                                    |                                                                    |                               |       |               |                  |       |  |  |
| 🖬 🕀 💱 Synchronize 📰 🧬 😰 🕼 🕼 Queue - 🛛 Transfer Settings Default - 🎉 - |                   |                            |                                                                                                    |                                                                    |                               |       |               |                  |       |  |  |
| □ zhuofei@xfer.gacrc.uga.edu × □ New Session                          |                   |                            |                                                                                                    |                                                                    |                               |       |               |                  |       |  |  |
| 📗 My documents 🔹 🚰                                                    | - 🔽 - 🗇           | > - 🔁 🔂                    | 1 2 %                                                                                                    |                                                                    | - 2 -                         | ▼ - ◆ | • - • • 🖻 🖬 🕻 | 🕈 🤁 🔯 Find Files | 2     |  |  |
| 🛙 🙀 Upload 👻 📝 Edit 👻                                                 | <b>X</b> - A Ba P | roperties 🏼 🕂 New          |                                                                                                    |                                                                    | 📓 Download 👻 📝                |       |               |                  |       |  |  |
| C:\Users\MosesHou\Docume                                              |                   |                            |                                                                                                    |                                                                    |                               |       |               |                  |       |  |  |
| Name                                                                  |                   | T                          | Changed                                                                                                    |                                                                    | Name                          |       | ing Channel   | Dishts           | Owner |  |  |
|                                                                       | Size              | 21                         | 1                                                                                                    |                                                                    |                               |       | ize Changed   | Rights           | Owner |  |  |
| <u>и</u>                                                              |                   | Parent directory           | Server prompt - zhuof                                                                                            | ei@xfer.gacr                                                       | rc.uga.edu                    | ×     |               |                  |       |  |  |
| Custom Office Templ                                                   | -                 | File folder                | UGA DUO authenticatio                                                                                            | n is required f                                                    | for SSH/SCP access to         |       |               |                  |       |  |  |
| Documents                                                             |                   | File folder                | GACRC systems.                                                                                                   |                                                                    |                               |       |               |                  |       |  |  |
| from_Yecheng                                                          |                   | File folder<br>File folder | UGA DUO is a two-facto                                                                                           |                                                                    |                               |       |               |                  |       |  |  |
| GACRC Class Training                                                  |                   |                            | requires a password (or<br>or device (second facto                                                               |                                                                    |                               |       |               |                  |       |  |  |
| GACRC Event Registr                                                   | -                 | File folder<br>File folder |                                                                                                    | or device (second factor) to successfully authenticate.            |                               |       |               |                  |       |  |  |
| GACRC Group Training                                                  |                   | File folder<br>File folder | If you are not enrolled in the UGA DUO service please<br>visit the UGA DUO service self-service portal to enroll |                                                                    |                               |       |               |                  |       |  |  |
| GACRC Migrating fro<br>GACRC New Group a                              |                   | File folder<br>File folder |                                                                                                    | and configure or manage your DUO enabled devices.                  |                               |       |               |                  |       |  |  |
| GACRC New Group a                                                     |                   | File folder<br>File folder | https://eits.uga.edu/ac                                                                                          | https://eits.uga.edu/access_and_security/infosec/tools/duo/portal/ |                               |       |               |                  |       |  |  |
| GACRC Sapelo correc                                                   | -                 | File folder<br>File folder |                                                                                                    | For additional help with UGA DUQ authentication or to              |                               |       |               |                  |       |  |  |
| GACRC Sapelo_correc                                                   |                   | File folder                | For additional help with<br>report an issue please v                                                             |                                                                    | thentication or to            |       |               |                  |       |  |  |
| GACRC Sapeloz                                                         |                   | File folder                |                                                                                                    |                                                                    |                               |       |               |                  |       |  |  |
| GACRC storage                                                         |                   | File folder                | https://eits.uga.edu/ac                                                                                          | cess_and_sec                                                       | curity/infosec/tools/archpass | /     |               |                  |       |  |  |
| GACRC teaching                                                        |                   | File folder<br>File folder | Duo two-factor login fo                                                                                          | Duo two-factor login for zhuofei                                   |                               |       |               |                  |       |  |  |
| GACRC zcluster-Sapel                                                  |                   | File folder                | Enter a passcode or sel                                                                                          | act one of the                                                     | e fellowing options:          |       |               |                  |       |  |  |
| GACRC_accounts_GD                                                     |                   | File folder                | Enter a passcoue or set                                                                                          | ectone of the                                                      | e rollowing options:          |       |               |                  |       |  |  |
| Linux Basics                                                          |                   | File folder                | 1. Duo Push to XXX-XX<br>2. Phone call to XXX-XX                                                                 |                                                                    |                               |       |               |                  |       |  |  |
| My Shapes                                                             |                   | File folder                | 3. Phone call to XXX-XX                                                                                          | X-1925                                                             |                               |       |               |                  |       |  |  |
| Perl Language Basics                                                  |                   | File folder                |                                                                                                    | 4. Phone call to XXX-XXX-3535<br>5. SMS passcodes to XXX-XXX-5758  |                               |       |               |                  |       |  |  |
| Python Language Bas                                                   |                   | File folder                |                                                                                                    |                                                                    |                               |       |               |                  |       |  |  |
| Python on GACRC                                                       | F                 | File folder                | Passcode or option (1-5                                                                                          | j):                                                                |                               |       |               |                  |       |  |  |
| Iraining Signup List T                                                | F                 | File folder                |                                                                                                    |                                                                    |                               |       | Select L      | OUO optio        | n     |  |  |
| 0 B of 4.31 MB in 0 of 45                                             |                   |                            |                                                                                                    | ОК                                                                 | Cancel                        | Help  |               |                  |       |  |  |
| Not connected.                                                        |                   |                            |                                                                                                    |                                                                    |                               |       |               |                  |       |  |  |
|                                                                       |                   |                            |                                                                                                    |                                                                    |                               |       |               |                  |       |  |  |

#### Step5 (Cont.) - Windows using WinSCP

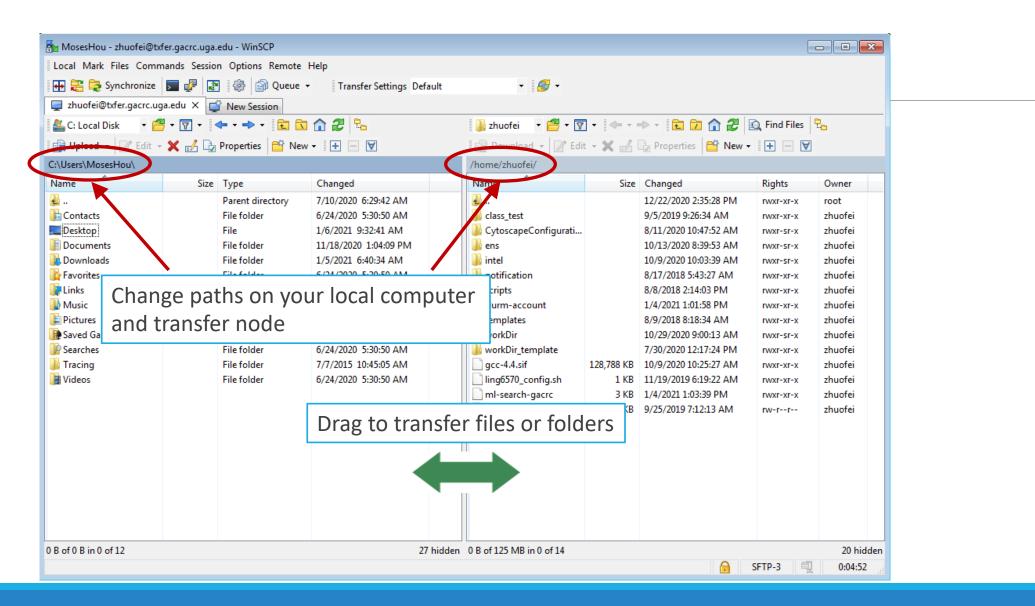

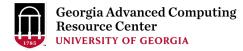

#### Step5 (Cont.): Transfer data on cluster to workDir

- Log on to Transfer node (txfer.gacrc.uga.edu)
  - ✓ Mac/Linux: ssh MyID@txfer.gacrc.uga.edu (page 9-10)
  - ✓ Windows: use PuTTY to log in MyID@txfer.gacrc.uga.edu (page 11-13)
- Directories you can access on transfer node:
  - 1. /home/MyID (Landing home)
  - 2. /work/phys8601/MyID
  - 3. /work/phys8601/instructor\_data
- Transfer data between two folders on cluster using cp or mv, e.g.:

mv /work/phys8601/MyID/datafile /home/MyID/workDir

### Step6: Compile C code *mult.c* into a binary

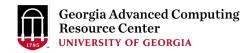

zhuofei@teach-sub1 workDir\$ interact zhuofei@rb1-11 workDir\$ cp /usr/local/gacrc/training/phys8601/mult.c . zhuofei@rb1-11 workDir\$ cat mult.c /\* Program mult \* Multiple two integer numbers \*/ #include <stdio.h> int main(void) int i=3, j=4, iprod; FILE \*fp; fp = fopen("output.txt","w"); iprod=i\*j; fprintf(fp, "The product of %d and %d is %dn", i,j,iprod); fclose(fp); return 0; zhuofei@rb1-11 workDir\$ module load GCC/11.3.0 zhuofei@rb1-11 workDir\$ gcc mult.c -o mult.x zhuofei@rb1-11 workDir\$ ls mult.c mult.x zhuofei@rb1-11 workDir\$ exit

- ← Start an interactive session
- ← Copy source code to working dir
- ← Show contents of source code

Load GCC compiler module
Compile source code into a binary

Binary is generated in your working dir
Exit from interactive session

#### Step7: Make a job submission script *sub.sh using nano*

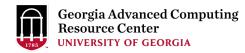

Copy sub.sh to working dir

Show contents of sub.sh

zhuofei@teach-sub1 workDir\$ cp /usr/local/gacrc/training/phys8601/sub.sh . zhuofei@teach-sub1 workDir\$ cat sub.sh #!/bin/bash **#SBATCH** --job-name=test # Job name **#SBATCH** --partition=fsr8602 # Submit job to fsr8602 partition **#SBATCH** --ntasks=1 # Single task job **#SBATCH** --cpus-per-task=1 # Number of cores per task #SBATCH --mem=2gb # Total memory for job #SBATCH --time=00:10:00 # Time limit hrs:min:sec; fsr8602 TIMELIMIT 10 min #SBATCH --output=log.%j # Standard output and error log #SBATCH --mail-user=MyID@uga.edu # Where to send mail

# Mail events (BEGIN, END, FAIL, ALL)

# run the binary code you compiled in step 5 in this job ← Use nano to modify sub.sh, e.g., email address

time ./mult.x

**#SBATCH** --mail-type=ALL

cd \$SLURM SUBMIT DIR

module load GCC/11.3.0

zhuofei@teach-sub1 workDir\$ nano sub.sh

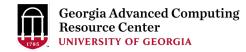

### Step8: Submit a job from workDir using sbatch

\$ sbatch sub.sh

Submitted batch job 5230

**Tips:** sub.sh is a job submission script for

- 1. specifying computing resources
- 2. loading compiler module using module load
- 3. running any Linux commands you want to run
- 4. running your binary code

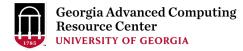

### Step9: Check job status using squeue

https://wiki.gacrc.uga.edu/wiki/Monitoring\_Jobs\_on\_the\_teaching\_cluster

| zhuofe | ei@teach-sub1 | workDi | r\$ squeue              | me      |      |         |          |          |                  |
|--------|---------------|--------|-------------------------|---------|------|---------|----------|----------|------------------|
| JOBID  | PARTITION     | NAME   | USER                    | ST      | TIME | NODES   | NODELIST | (REASON) |                  |
| 5230   | fsr8602       | test   | zhuofei                 | R       | 0:01 | 1       | rb1-3    |          |                  |
|        |               |        |                         |         |      |         |          |          |                  |
| zhuofe | ei@teach-sub1 | workDi | r\$ <mark>squeue</mark> | me -1   |      |         |          |          |                  |
| Mon Ja | n 09 26:03:14 | 2024   |                         |         |      |         |          |          |                  |
| JOBID  | PARTITION     | NAME   | USER                    | STATE   |      | TIME TI | IME_LIMI | NODES N  | ODELIST (REASON) |
| 5230   | fsr8602       | test   | zhuofei                 | RUNNING |      | 0:01    | 1:00     | 1 r      | b1-3             |

Job State: R for Running; PD for PenDing; F for Failed

TIME: the elapsed time used by the job, not remaining time, not CPU time

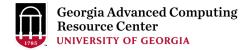

### Step9 (Cont.): Cancel job using scancel

https://wiki.gacrc.uga.edu/wiki/Running\_Jobs\_on\_the\_teaching\_cluster#How\_to\_delete\_a\_running\_or\_pending\_job

#### zhuofei@teach-sub1 workDir\$ scancel 5230

zhuofei@teach-sub1 workDir\$ squeue --me

JOBID PARTITION

NAME USER ST

TIME NODES NODELIST(REASON)

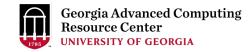

## Step9 (Cont.): Check job details using sacct-gacrc -X and seff https://wiki.gacrc.uga.edu/wiki/Monitoring Jobs on the teaching cluster

#### \$ sacct-gacrc -X

| JopID | JobName Use | r Partition | NNode NCPUS | ReqMem | CPUTime  | Elapsed  | Timelimit | State     | ExitCode | NodeList |
|-------|-------------|-------------|-------------|--------|----------|----------|-----------|-----------|----------|----------|
| 5230  | test zhuofe | i fsr8602   | 1 1         | 2G     | 00:00:01 | 00:00:01 | 00:01:00  | COMPLETED | 0:0      | rb1-3    |

#### \$ seff 5230 # Check computing resources used by a COMPLETED job

Cluster: gacrc-teach User/Group: zhuofei/gacrc-instruction State: COMPLETED (exit code 0) Cores: 1 CPU Utilized: 00:00:00 CPU Efficiency: 0.00% of 00:00:01 core-walltime Job Wall-clock time: 00:00:01 Memory Utilized: 0.00 MB (estimated maximum) Memory Efficiency: 0.00% of 2.00 GB (2.00 GB/node)

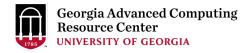

## Step9 (Cont.): Check node info using sinfo

https://wiki.gacrc.uga.edu/wiki/Monitoring Jobs on the teaching cluster

| zhuofei@teach-sub1 workDir\$ <mark>sinfo</mark> |       |            |       |       |                     |  |  |  |  |  |
|-------------------------------------------------|-------|------------|-------|-------|---------------------|--|--|--|--|--|
| PARTITION                                       | AVAIL | TIMELIMIT  | NODES | STATE | NODELIST            |  |  |  |  |  |
| allnodes                                        | up    | infinite   | 1     | mix   | rb1-11              |  |  |  |  |  |
| allnodes                                        | up    | infinite   | 12    | idle  | c4-23,rb1-[1-10,12] |  |  |  |  |  |
| batch                                           | up    | 7-00:00:00 | 8     | idle  | rb1-[3-10]          |  |  |  |  |  |
| gpu                                             | up    | 7-00:00:00 | 1     | idle  | c4-23               |  |  |  |  |  |
| highmem                                         | up    | 7-00:00:00 | 2     | idle  | rb1-[1-2]           |  |  |  |  |  |
| Interactive                                     | up    | 7-00:00:00 | 1     | mix   | rb1-11              |  |  |  |  |  |
| interactive                                     | up    | 7-00:00:00 | 1     | idle  | rb1-12              |  |  |  |  |  |
| fsr4601                                         | up    | 1:00       | 8     | idle  | rb1-[3-10]          |  |  |  |  |  |
| fsr8602                                         | up    | 10:00      | 8     | idle  | rb1-[3-10]          |  |  |  |  |  |

idle = no cores in use; mix = some cores are still free; alloc = all cores are allocated

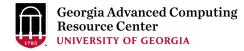

### **Obtain Job Details**

https://wiki.gacrc.uga.edu/wiki/Running\_Jobs\_on\_the\_teaching\_cluster#How\_to\_check\_resource\_utilizati on\_of\_a\_running\_or\_finished\_job

Option 1: seff for details of computing resource usage of a <u>finished</u> job

Option 2: sacct-gacrc for details of computing resource usage of a <u>running or finished</u> job

Option 3: Email notification from finished jobs (completed, canceled, or crashed), if using:

#SBATCH --mail-user=username@uga.edu

#SBATCH --mail-type=ALL

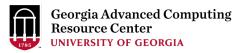

GACRC Wiki <u>http://wiki.gacrc.uga.edu</u> Kaltura Channel <u>https://kaltura.uga.edu/channel/GACRC/176125031</u>

- Connecting: <u>https://wiki.gacrc.uga.edu/wiki/Connecting#Connecting\_to\_the\_teaching\_cluster</u>
- Running Jobs: <u>https://wiki.gacrc.uga.edu/wiki/Running\_Jobs\_on\_the\_teaching\_cluster</u>
- Monitoring Jobs: <u>https://wiki.gacrc.uga.edu/wiki/Monitoring\_Jobs\_on\_the\_teaching\_cluster</u> Transfer File:
- https://wiki.gacrc.uga.edu/wiki/Transferring\_Files#The\_File\_Transfer\_node\_for\_the\_teaching\_cluster\_. 28txfer.gacrc.uga.edu.29
- Comula Job Coninter
- Sample Job Scripts:
- https://wiki.gacrc.uga.edu/wiki/Sample\_batch\_job\_submission\_scripts\_on\_the\_teaching\_cluster
- Linux Command: <a href="https://wiki.gacrc.uga.edu/wiki/Command\_List">https://wiki.gacrc.uga.edu/wiki/Command\_List</a>

#### GACRC Support https://wiki.gacrc.uga.edu/wiki/Getting\_Help

#### Job Troubleshooting:

Please tell us details of your question or problem, including but not limited to:

- ✓ Your user name
- ✓ Your job ID
- ✓ Your working directory
- ✓ The partition name and command you used to submit the job

#### Software Installation:

- ✓ Specific name and version of the software
- ✓ Download website
- ✓ Supporting package information if have

Please note to make sure the correctness of datasets being used by your jobs!

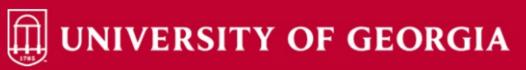

Home IT Help Desks Projects/Workspaces Services Knowledge Base

Project Requests Ticket Requests My Favorites My Recent My Approvals Services A-Z Search

Service Catalog / Academics, Learning & Research / GACRC Service Catalog

#### **GACRC** Service Catalog

Georgia Advanced Computing Resource Center (GACRC) service catalog.

If you would like to reach out to GACRC and do not have a UGA MyID, please send an email to gacrchelp@uga.edu, and we will respond promptly.

#### Categories (3)

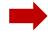

#### Services For Users

General user support, request software installation or update, request training.

#### Services for PIs

For PIs only: Lab registration, user account creation/modification, class account requests, storage quota modifications.

#### For GACRC Staff

For GACRC's internal use only.

My Recent Requests

Search the client portal

0 -

Class provision on the teaching cluster - phys8601dlandau

Class provision on the teaching cluster - bcmb8330 - rjwoods

Class provision on the teaching cluster - binf8211 - szhao, lm43161

MATLAB License Request

Create cider lab group

View All Recent Requests >

**Popular Services** 

Zhuofei Hou

Q

1/10/24

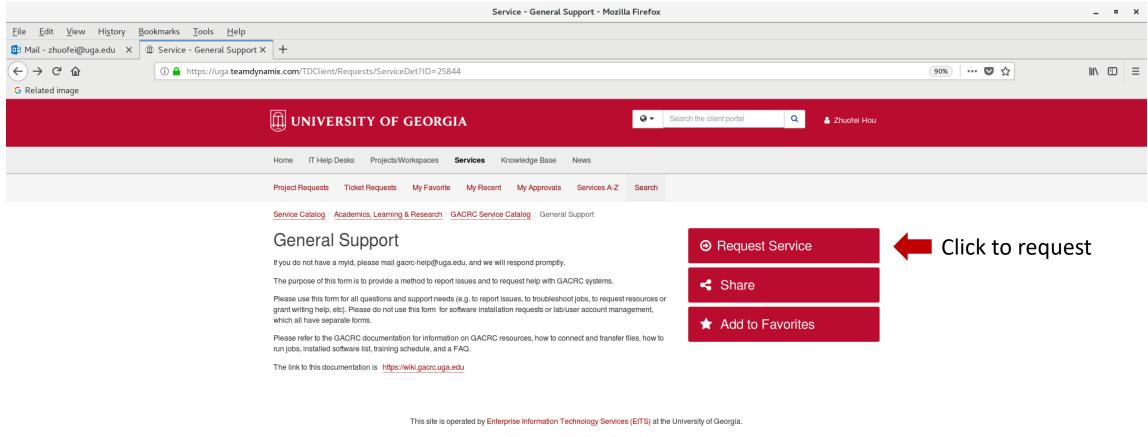

Privacy | Accessibility | Website Feedback

https://uga.teamdynamix.com/TDClient/Requests/ServiceCatalogSearch

### **Need Support?** <u>http://help.gacrc.uga.edu</u>

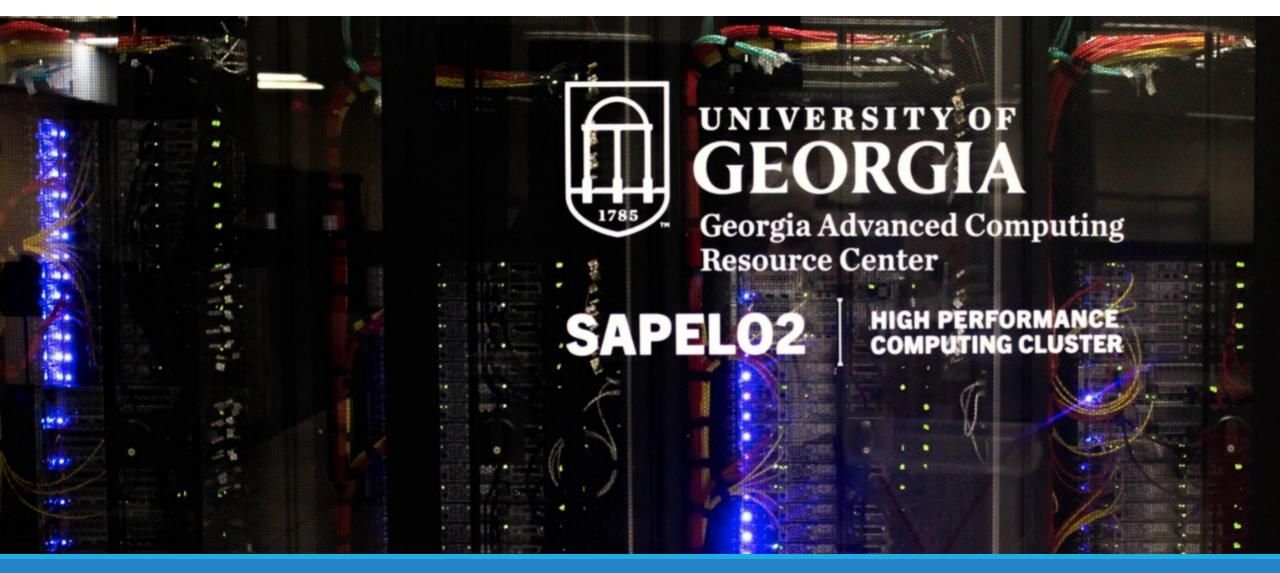